## HappyTalk Professional Recorder

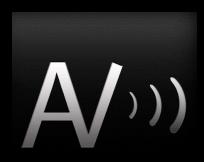

Owner's Manual

Version 2.0

Copyright (c) 2009 Applied Voices LLC

# Welcome to HT Professional Recorder

Congratulations on your purchase of HT Professional Recorder 2.0.

Users who are already familiar with previous versions of HappyTalk Recorder should refer to page 21 of this manual for a list of changes to be aware of.

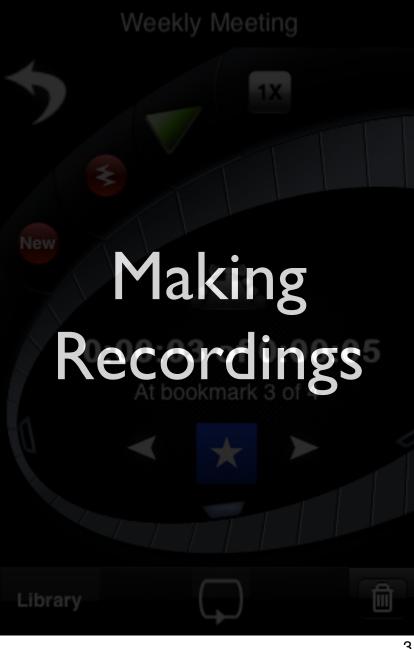

## Select Recording Mode

Touch the "**Recording Mode**" icon to select between:

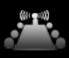

**Conference room**: Use for most recordings: business meetings, general dictation.

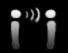

**Very close**: Use this in noisy environments where you are wearing or speaking directly into the phone's microphone.

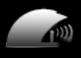

Auditorium: Use to record a lecturer or seminar speaker located far away from the phone. Will seek out very far voices, distorting nearby voices if necessary. Great for conferences.

## Start Recording

Touch one of the red buttons to initiate recording:

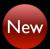

Creates a new recording and starts recording

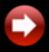

Adds to end of the currently selected recording. This button appears only when the recorder is positioned at the end of a recording.

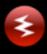

Overwrites a portion of the existing recording, starting at the current position. Great for correcting dictation.

## **Ending Recording**

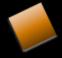

Touch the square button to end recording.

When making a new recording, you will be offered a chance to change the recording's name. Just press 'DONE' if you want to use the recording name that the system selected for you.

## Renaming a Recording

You can rename the currently selected recording by touching its name near the top of the Recorder/Player screen.

## Adding a bookmark

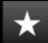

During recording or playback, you can add a bookmark by touching the star key.

The recorder automatically adds a bookmark at the start of the file, as well as each time the recorder is stopped.

## Deleting a bookmark

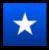

When the system is stopped at a bookmark, the Star button will be colored blue. Touching the blue Star will delete the bookmark.

# Positioning: Using Bookmarks

When stopped, or while playing:

- The right arrow will move forward to the next bookmark
- The left arrow will move backwards to the previous bookmark

# Positioning: Using Time

When stopped, or while playing:

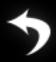

Touching the curved arrow will back up 5 seconds.

0:00:02 Touching the time counter will back up 15 seconds

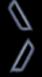

Touching the start or end markers will move to the start or end of the recording

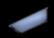

Touching and dragging the sliding position indicator, or touching along its path of travel, will change the position to track your touch.

#### Sales Presentation

# Listening to Recordings

## Playing Recordings

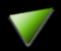

Touch the green triangle to start playback.

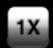

Touch the 1x button to hide or show the playback speed adjustment buttons.

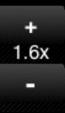

Use the playback speed adjustment buttons to set playback to be faster or slower than normal.

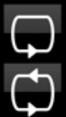

Touch the repeat button to select whether to automatically restart playback at the beginning of a recording.

Friends - Thing To Do
0:06:11 The 11 MB

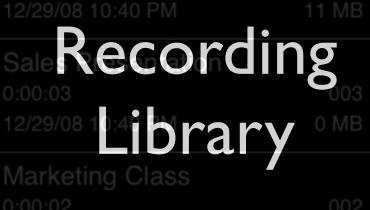

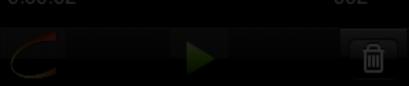

## The Recording Library

Library

Access the recording library by touching the LIBRARY button

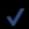

Select a recording by touching its name. The selected recording will be briefly highlighted, and a checkmark will appear to show it is selected.

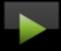

Use the Play/Stop button to preview the selected recording.

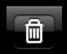

Use the Trash button to delete the selected recording.

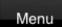

Use the MENU button to display additional program options.

## The Library Menu

The "Startup Record" options starts a new recording right away when the program is launched.

#### Only in the LITE Version:

"Upgrade" takes you to the App store where you can purchase the Professional version of HappyTalk Recorder.

## Only in the Professional Version:

FTP

"Enable FTP" causes the FTP button to appear. Most users should use the "Web Server" option to upload recordings, instead of FTP.

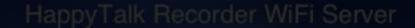

# Uploading Files

Dish antenna photo courtesy of Nasa/JPL

Use your web browser to visit: http://192.168.2.154:53086

Security is off. Set Password to turn on.

Stop

Set Password

### Uploading Files

Only in the **Professional** version:

Web Server

To upload files to your favorite computer, touch the "Web Server" button, available on the Library screen of HappyTalk Professional Recorder.

Then use the web browser on your PC or Mac to visit the web page whose address is shown.

The web page that you visit will have further instructions on how to easily download your recordings.

## **Using FTP**

HappyTalk Professional Recorder also supports use of FTP to transfer files. Use of FTP is recommended only for advanced users who already have an FTP server.

FTP

To perform a file transfer, first select a recording to upload, using the Library screen. Then press the FTP button.

Note: The FTP button is initially hidden, to encourage use of the 'Web Server' mode of file transfer by most users. To make the FTP button visible, use the Menu's "Enable FTP" option. This enabling step only needs to be performed once.

#### Using FTP - Hint #1

Try not to use any special characters (@,:, space) in usernames, passwords, or directory names. If your FTP provider requires a '@' in your username, try using %40 instead. For instance, if your username is fred@barney, try using fred%40barney as your username.

**FTP** 

## Using FTP - Hint #2

If you are having trouble setting up FTP, try using Safari on the iPhone to access your FTP server. Safari is sometimes able to give more informative error message. The web page to visit in Safari is:

FTP

ftp://username:password@hostname/

If the FTP connections works, you should see the contents of your FTP directory in the Safari browser, or a blank screen with no error message if your directory is empty.

# Information for users of previous versions of HappyTalk recorder

HappyTalk Professional Recorder version 2.0 incorporates all of the functionality of the previous versions of Happytalk. The audio capture algorithms are unchanged, so you will get the same high quality voice capture that you have come to expect.

The user interface has changed, and some additional features have been added.

In previous versions, the recorder always started in 'CONFERENCE ROOM' recording mode. In version 2.0, the recorder starts in whatever recording mode you were using last time you ran the program. i.e. it remembers the recording mode.

If you are experiencing problems with reduced audio sensitivity, most likely you had previously set the system to 'VERY CLOSE' mode, and need to change the setting back to 'CONFERENCE ROOM' or 'AUDITORIUM' mode.

A new web-based file uploading feature has been added. This is much easier to use than FTP for most users.

FTP is still available, but is hidden, to encourage beginning users to utilize the web-based file uploading.

To use FTP, simply ENABLE it via the LIBRARY menu, and the FTP button will appear. This enabling only needs to be done once.

The system now provides the ability to overwrite a portion of a recording. This is very handy for correcting dictation or masking out undesirable sounds.

The ability to resume recording at the end of a file is still present - simply position the recording to the end of the file and the resume button will appear.

What happened to the back 5, back 15, and END buttons?

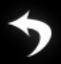

The back 5 button is still available, as shown on the left.

0:00:02

The back 15 function can be achieved by touching the counter.

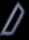

Move to the end of the file by touching the end marker on the new curvy positioning slider.

What happened to the 'VERY CLOSE', 'CONFERENCE ROOM', 'AUDITORIUM' recording mode selector?

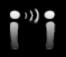

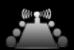

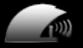

All 3 recording modes are still available. They are represented graphically as shown on the left, and described in detail earlier in this manual.

Touching the icon will change the recording mode.

What happened to the SLOWER, NORMAL, and FASTER buttons?

Press '1x' and these buttons will appear.

'+' is like the faster was in version 1.1

'-' is like the 'slower' button was in version 1.1

Pressing '1x' a second time returns playback speed to Normal.

#### Other Changes

By popular request:

The iPhone's SLEEP timer is now disabled during file uploads.

Improved handling of iPod Touch when microphone is not plugged in (polite warning message rather than pausing to wait for the microphone).

FTP file naming enhancements for compatibility with PC's.

Ability to delete, as well as add, bookmarks.

## Contact Applied Voices LLC

If you have any questions about HappyTalk Professional Recorder, please contact us at:

htpro2\_support@appliedvoices.com

To request new program features for future updates, please contact us at:

htpro2\_features@appliedvoices.com

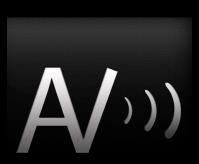